### **WAIVER ADJUSTMENT TUTORIAL-Rate Increase Effective 3/13/2020**

# **Wyoming Medicaid**

**Serving Wyoming Medicaid Providers and Clients** 

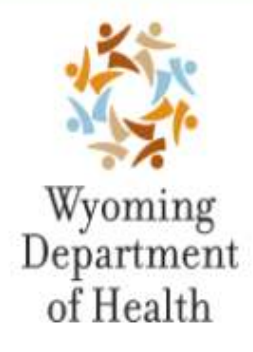

#### **State Agency Responsibilities**

The Division of Healthcare Financing administers the Medicaid Program for the Department of Health. They are responsible for financial management, developing policy, establishing benefit limitations, payment methodologies and fees, and performing utilization review

#### **Fiscal Agent Responsibilities**

Conduent is the fiscal agent for Wyoming Medicaid. They process all claims and adjustments. They also answer provider inquiries regarding claim status, payments, client eligibility and known third party insurance information. They provide on-site visits to train and assist your office staff on Wyoming Medicaid billing procedures or to resolve claims payment issues. They also answer client inquiries regarding eligibility, benefits, Wyoming Medicaid Client ID Cards and the Transportation Program.

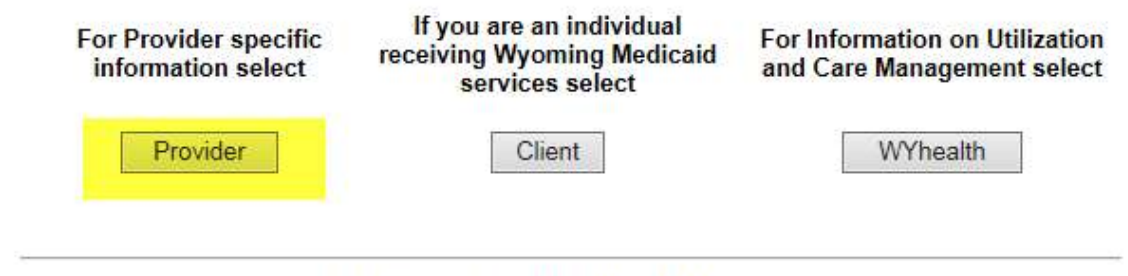

© Copyright 2017 CONDUENT. All rights reserved.

• **Navigate to https://wymedicaid.portal.conduent.com/index.html and select Provider** 

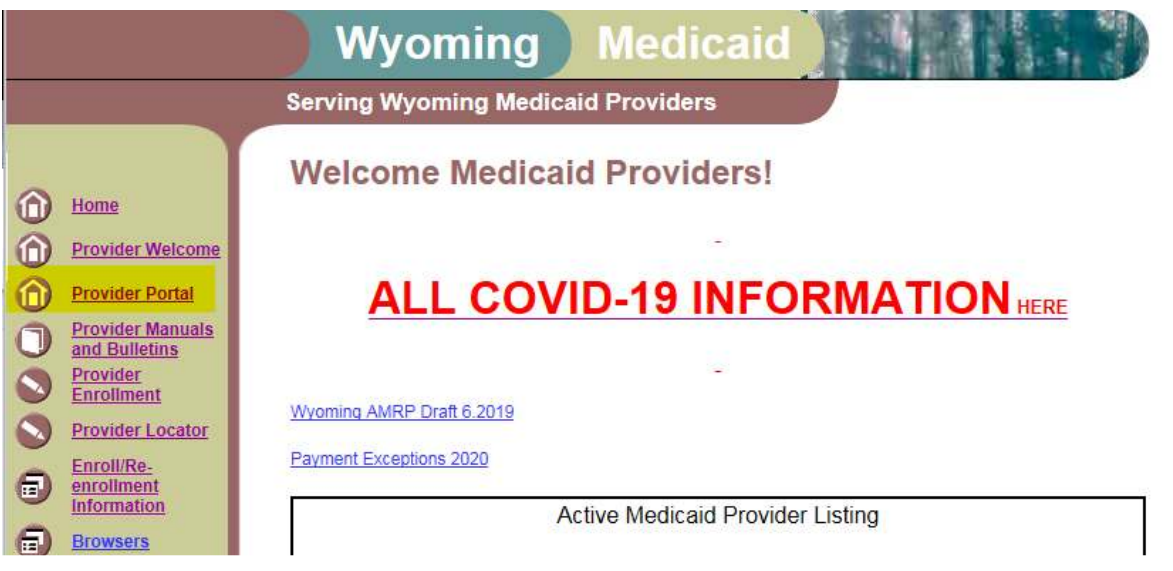

• **Select Provider Portal from the left hand navigation bar.** 

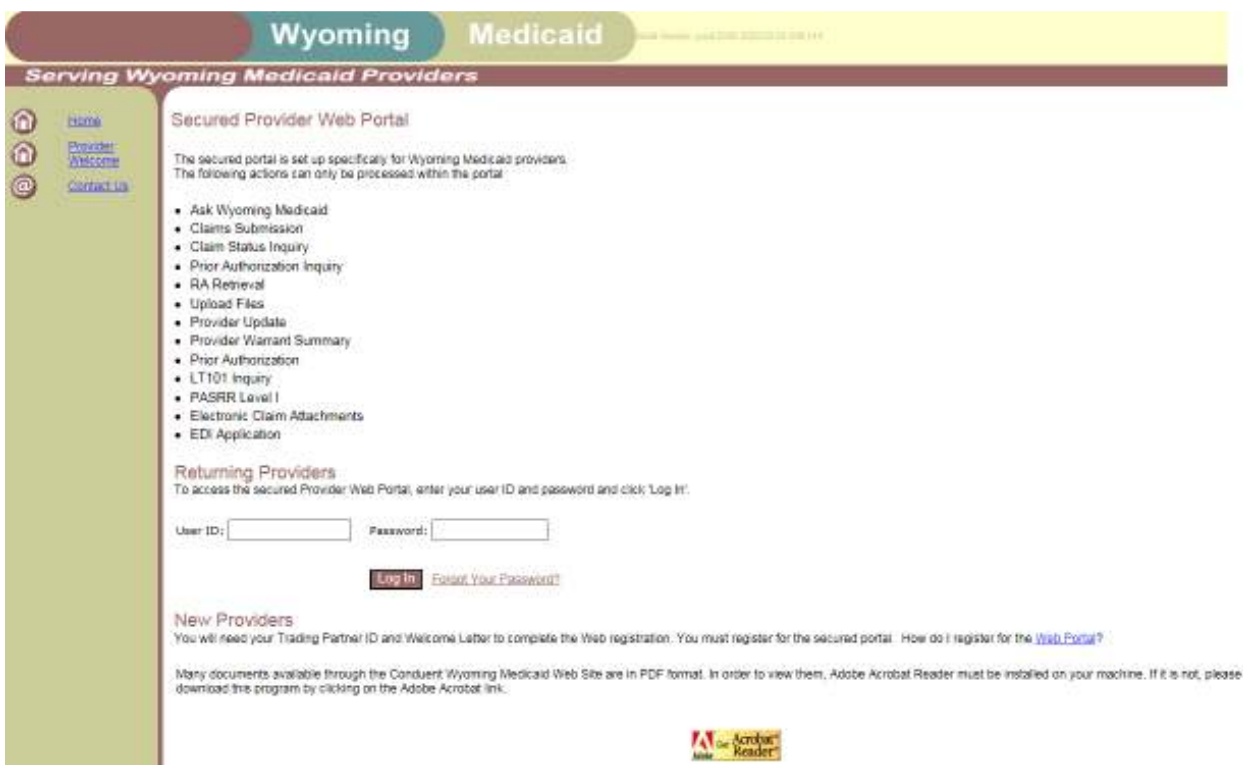

• **Enter you're User ID and Password.** 

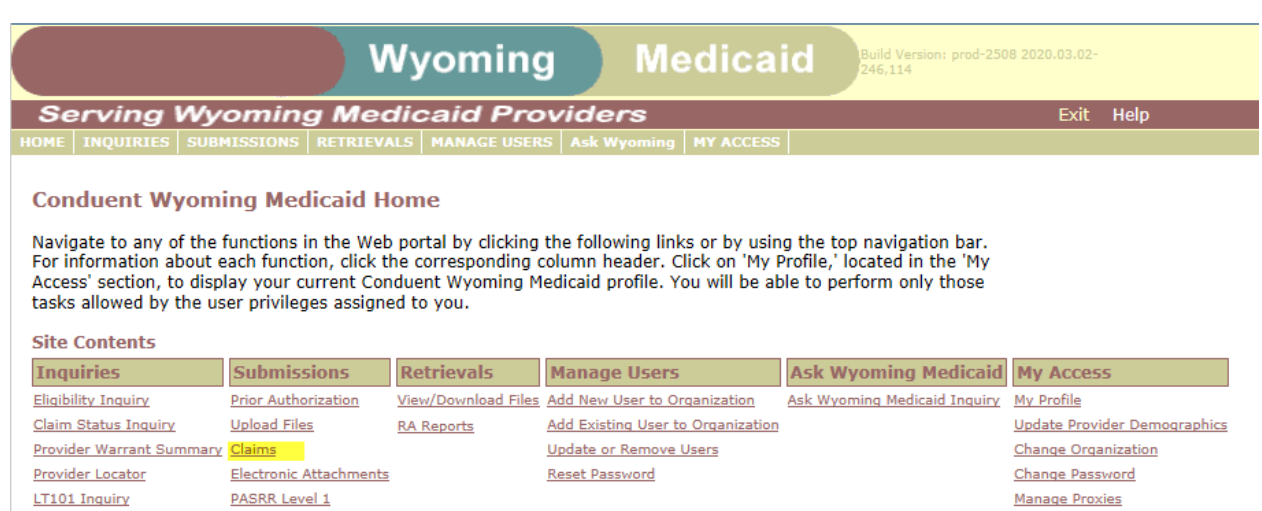

Manage Trading Partner IDs

You've logged into the organization displayed under the navigation bar on the right. This organization will be used<br>to determine the Provider Number and Trading Partner IDs you can use for your transactions (i.e., Inquirie

## **Select Claims.**

**Prior Authorization Inquiry** 

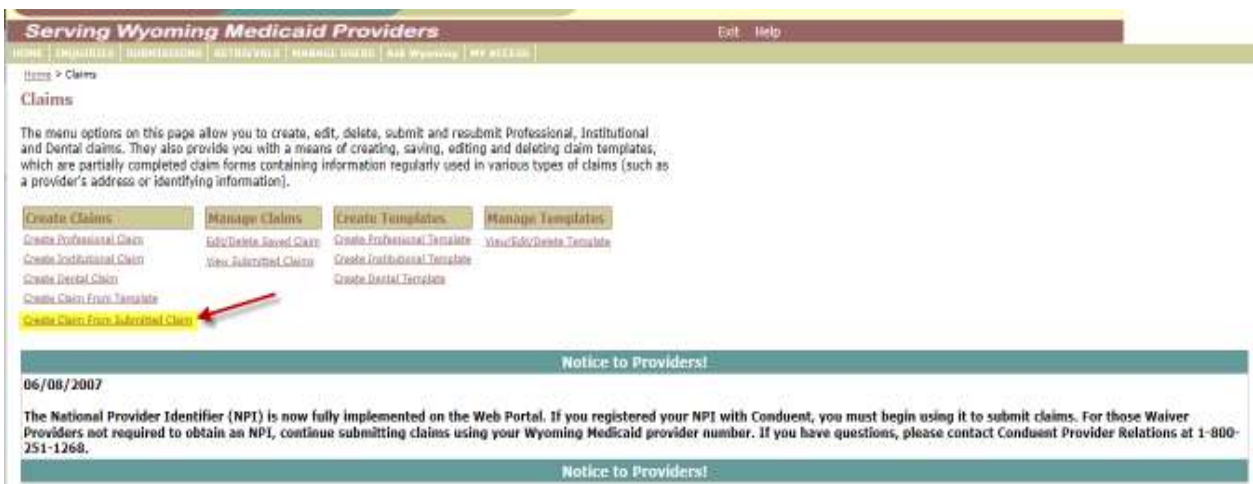

## **Select 'Create Claim from Submitted Claim'**

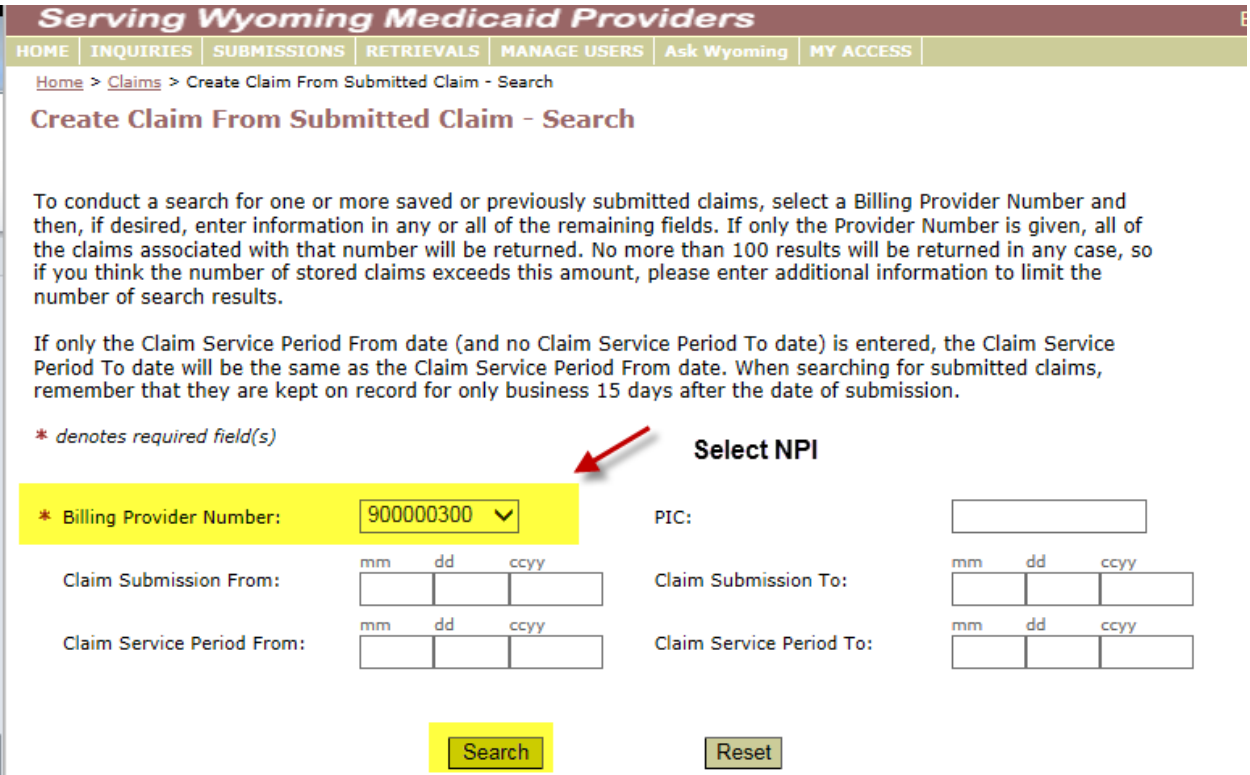

### **Select NPI and click Search**

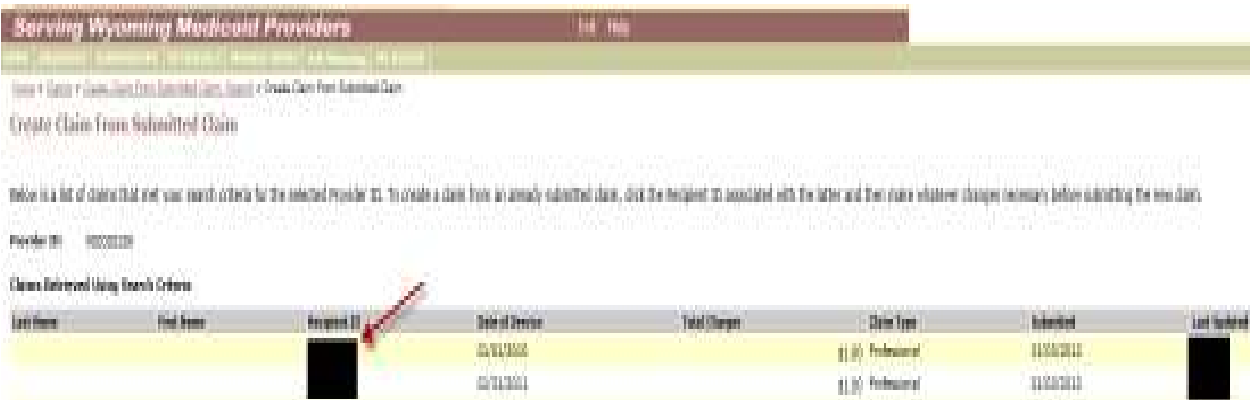

## **Select a Client ID to Open Claim Details**

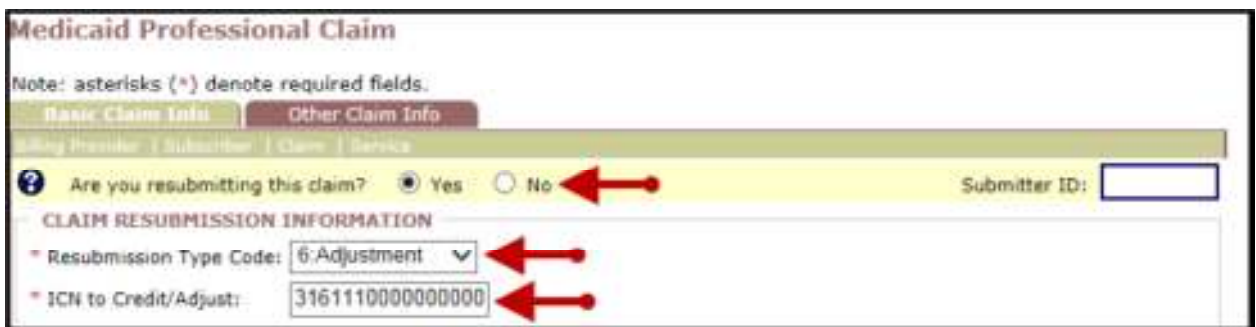

#### • **Are you resubmitting this claim?**

- Select **Yes** to submit a claim adjustment
- Resubmission Type Code box *Select 6:Adjustment*
- ICN to Credit/Adjust box Enter the ICN/TCN from the claim to be adjusted

### **Details will not need to be Changed or Altered until you get to the bottom of the claim- Follow Below:**

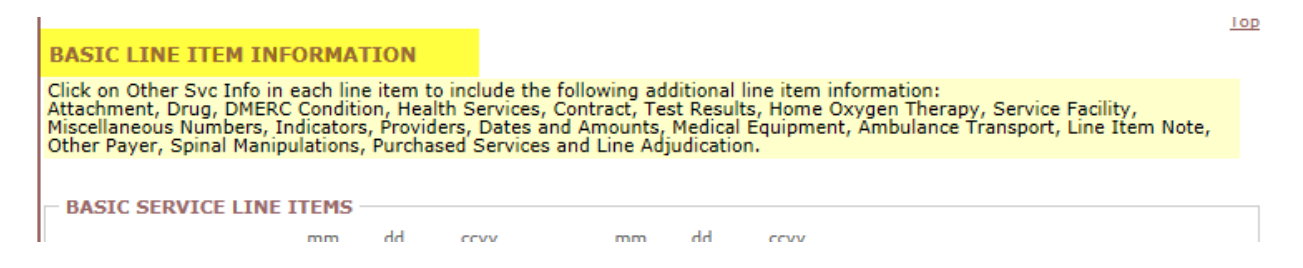

### **BASIC LINE ITEM INFORMATION**

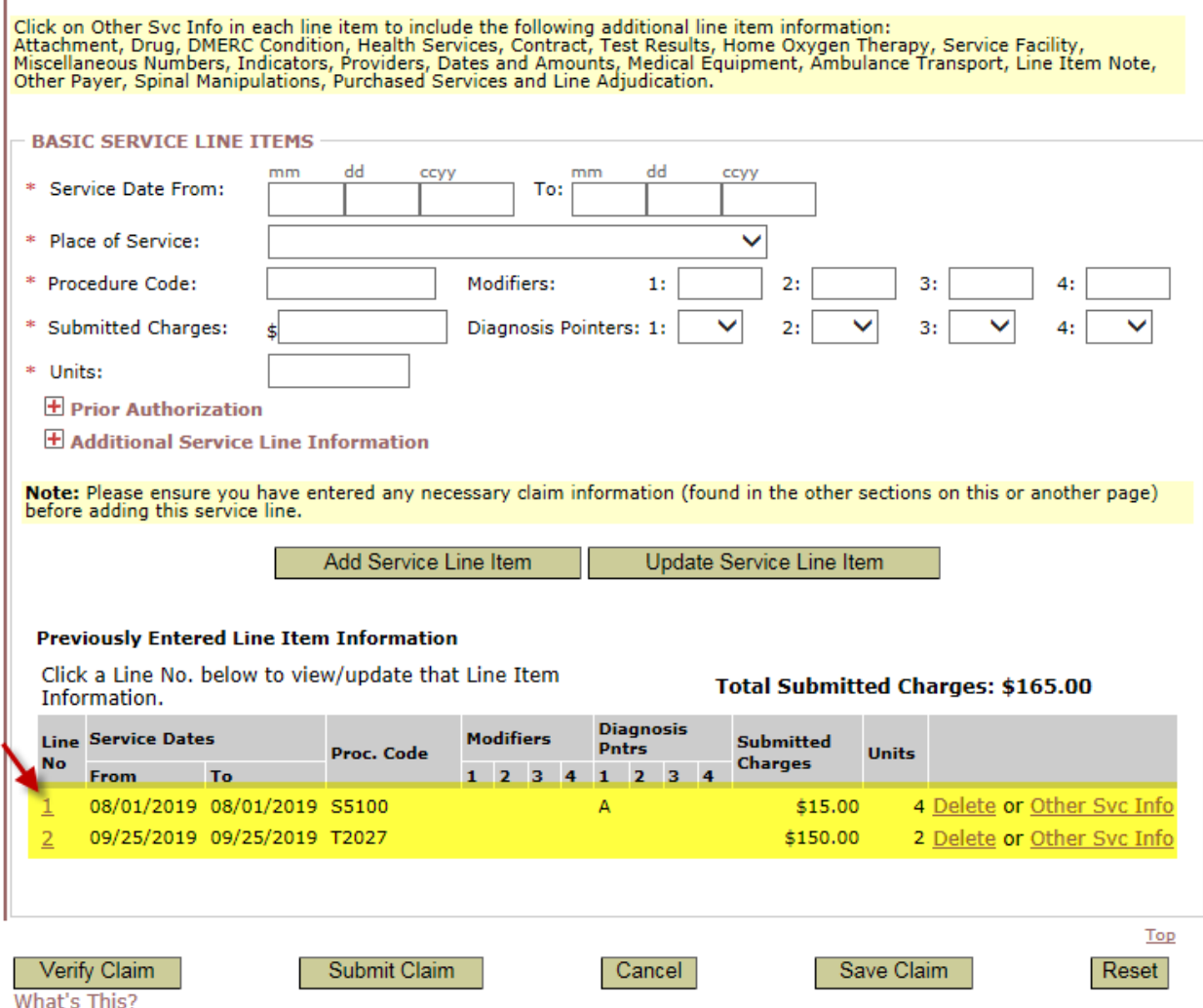

## **By clicking the** *Line Number* **it will then populate the information**

## **Scenario 1 – Span Billing 3/1/2020-3/31/2020**

#### **BASIC LINE ITEM INFORMATION**

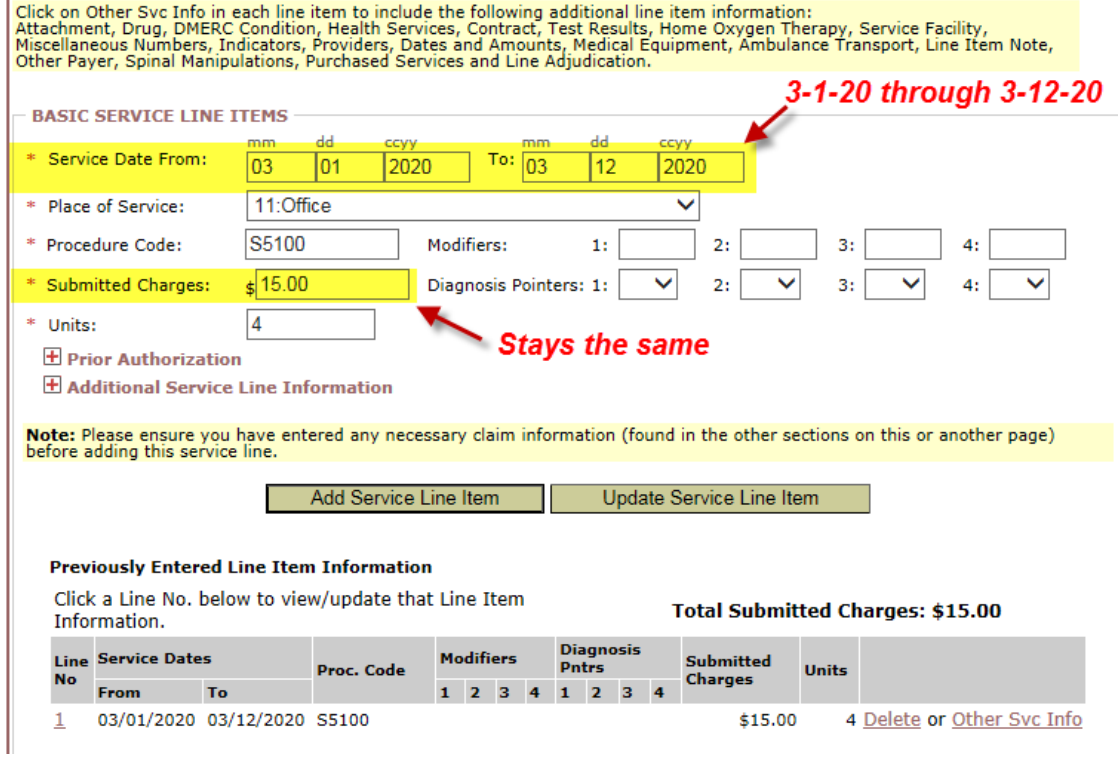

- **Date of Service would be corrected if Span Billing is done** 
	- o **Example: 3/1/2020-3/31/2020** 
		- **Line 1 Date of Service 3/1/2020-3/12/2020**
- **Submitted Charges will stay the same**
- **Click ' Update Service Line Item'**
- **A New line would be created as follows** 
	- **Line 2 Date of Service 3/13/2020-3/31/2020**
- **Submitted Charges will be updated to include Rate Increase Effective 3/13/2020** 
	- o **Example:** 
		- **F** Submitted Charges were \$15.00
		- **\$15.00 X Increased Rate= \$X.XX**
		- **You will now enter \$16.80 within the Submitted Charges Field**

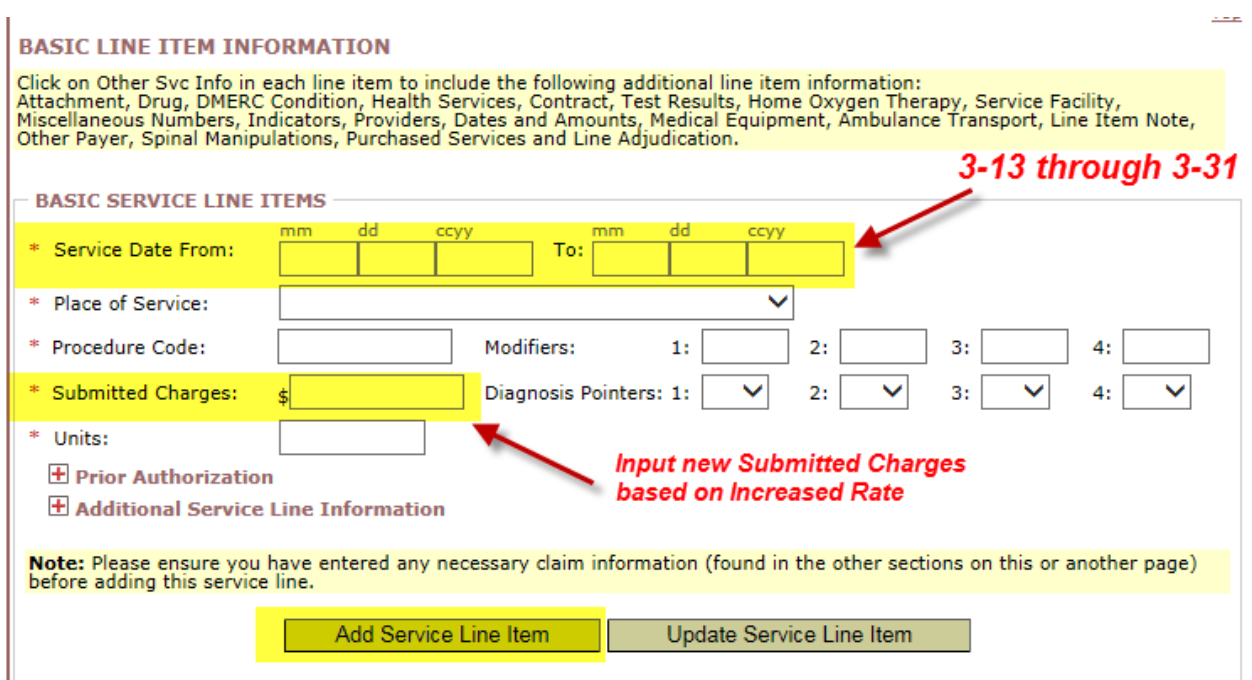

## **SCENARIO 2 – BILLING 3/15/2020-3/31/2020 ONLY**

#### **BASIC LINE ITEM INFORMATION**

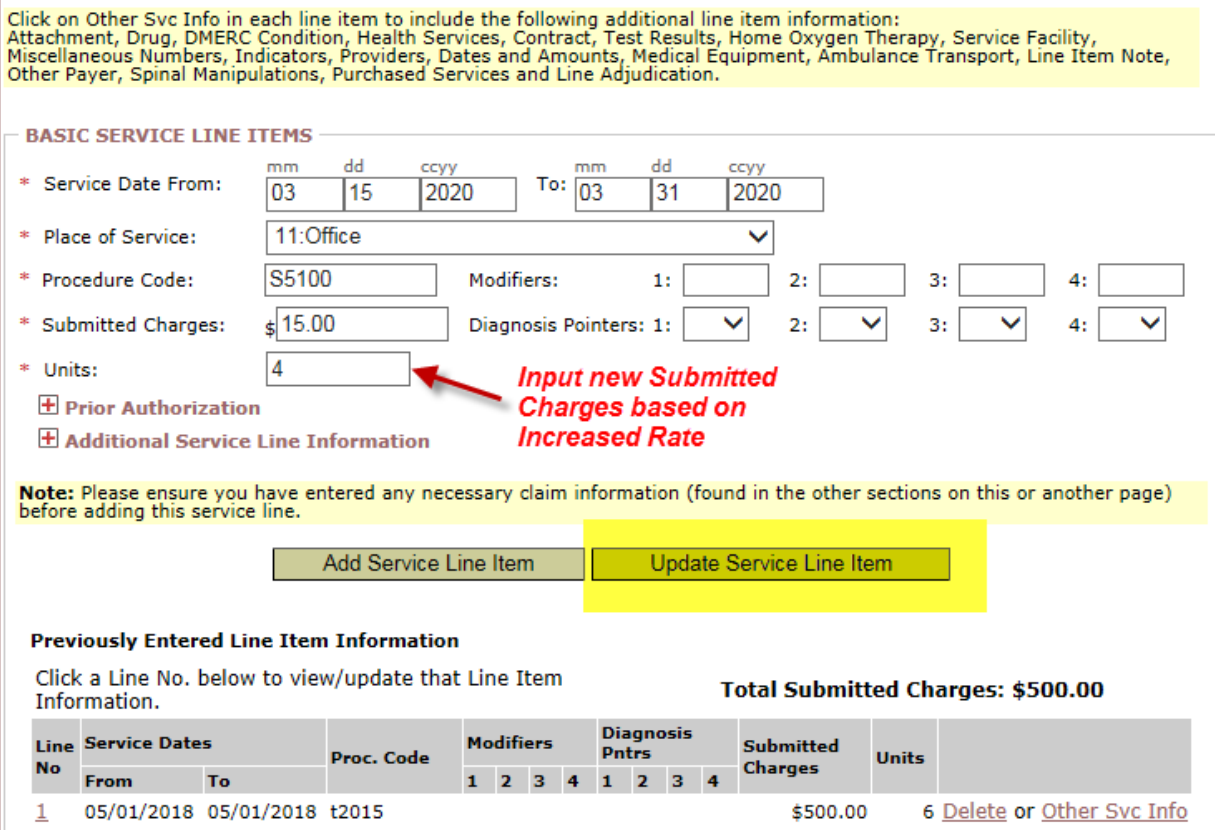

- **Submitted Charges will be updated to include Rate Increase Effective 3/13/2020** 
	- o **Example:** 
		- **F** Submitted Charges were \$15.00
		- **\$15.00 X New Rate Increase = \$X.XX**
		- **You will now enter \$16.80 within the Submitted Charges Field**
- **Click ' Update Service Line Item'**
- **Complete this step for all lines within the claim**

### **Select – Submit Claim**

Î.

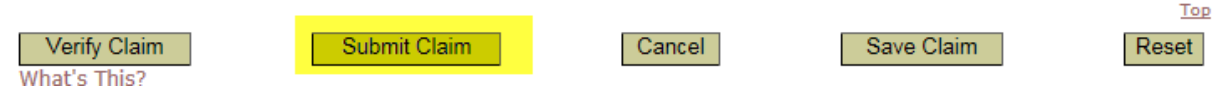